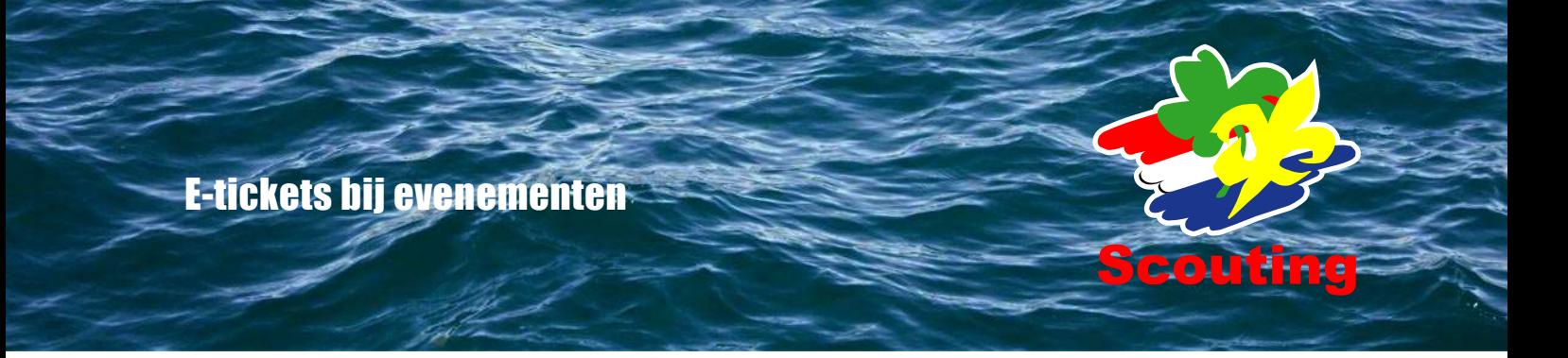

Bij de basis-gegevens van je formulier heb je de optie om tickets toe te voegen aan je bevestigings-PDF. Via dit infoblad gaan we kort door de opties:

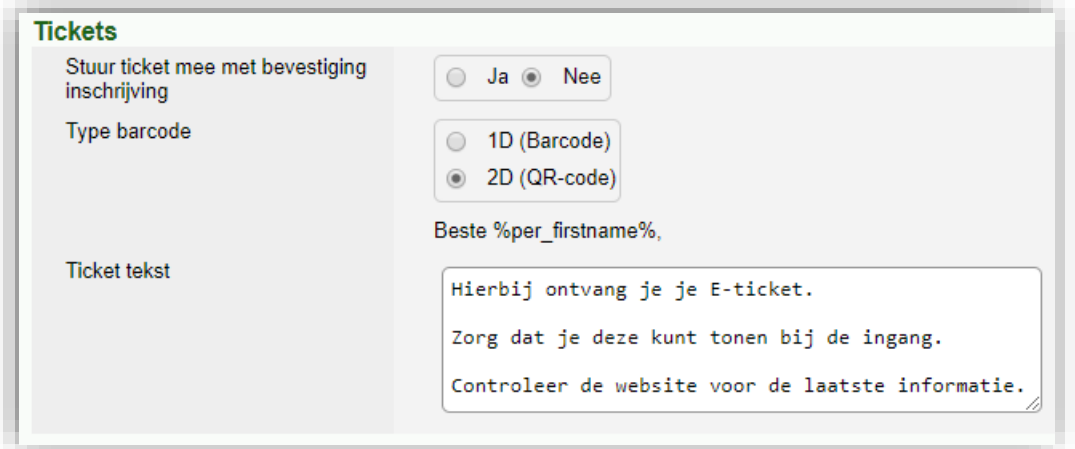

In bovenstaande afbeelding zie je de standaard instellingen. Je moet als evenementbeheerder dus zelf de E-tickets "aan" zetten door de eerste optie op "Ja" te zetten.

Vervolgens kun je kies je het type barcode: 1D of 2D 1D (Barcode) bestaat uit verticale strepen,

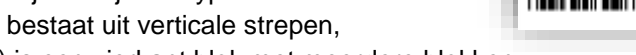

2D (QR-code) is een vierkant blok met meerdere blokken.

Tot slot kun je de ticket-tekst aanpassen. Deze tekst wordt op de laatste pagina van de PDF getoond. Standaard wordt altijd "Beste VOORNAAM" erbij gezet, dus dat hoef je niet toe te voegen aan de tekst. Onder de tekst komt je gekozen barcode / qr-code te staan.

Nadat je de wijzigingen hebt opgeslagen wordt het E-ticket meegestuurd als extra pagina in de bevestigings-PDF naar de deelnemer.

## **Veel gestelde vragen:**

*Vraag: De code bestaat uit 9 getallen, maar het inschrijfnummer is 6 getallen* Antwoord: De eerste 6 getallen komen overeen met het inschrijfnummer. De laatste 3 getallen is een controlegetal voor toekomstige functionaliteit in Scouts Online

## *Vraag: Hoe kan ik (als deelnemer) opnieuw mijn E-ticket downloaden?*

Antwoord: Log in op Scouts Online, ga bovenin het menu naar "Mijn Scouting", en kies in de 3<sup>e</sup> kolom voor "Mijn inschrijvingen". Klik op de naam van het formulier waarvan je je E-ticket opnieuw wilt downloaden. Je komt dan op de pagina met de deelnamestatus. Kies voor "Meer..." en klik op "Inschrijfformulier downloaden". Je krijgt nu een PDF met je inschrijving, eventueel het kostenoverzicht en je E-ticket.

Mochten er nog vragen zijn dan staan de vrijwilligers van de helpdesk voor je klaar. Mail naar [helpdesk@scouting.nl](mailto:helpdesk@scouting.nl) en we helpen je graag op weg.

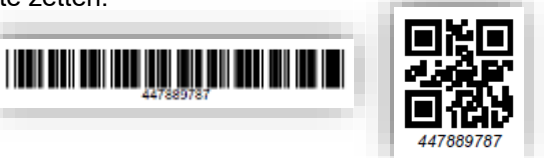